# 從SecureX控制檯收集HAR日誌

#### 目錄

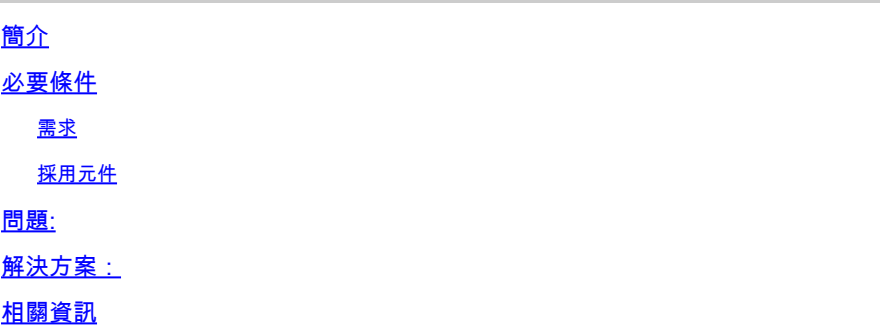

## 簡介

本檔案介紹如何從瀏覽器收集HTTP封存(HAR)記錄。

### 必要條件

需求

本文件沒有特定需求。

採用元件

本文件所述內容不限於特定軟體和硬體版本。

本文中的資訊是根據特定實驗室環境內的裝置所建立。文中使用到的所有裝置皆從已清除(預設 )的組態來啟動。如果您的網路運作中,請確保您瞭解任何指令可能造成的影響。

## 問題:

TAC使用HAR日誌排除與SecureX控制檯相關的問題。

利用HAR日誌中的資訊,TAC可以檢查對SecureX後端伺服器進行的API查詢,並有效地隔離問題。

### 解決方案:

步驟 1.導航到SecureX控制檯。 步驟 2.導航到顯示問題的部分並按一下右鍵。 步驟 3.選擇 **Inspect.**

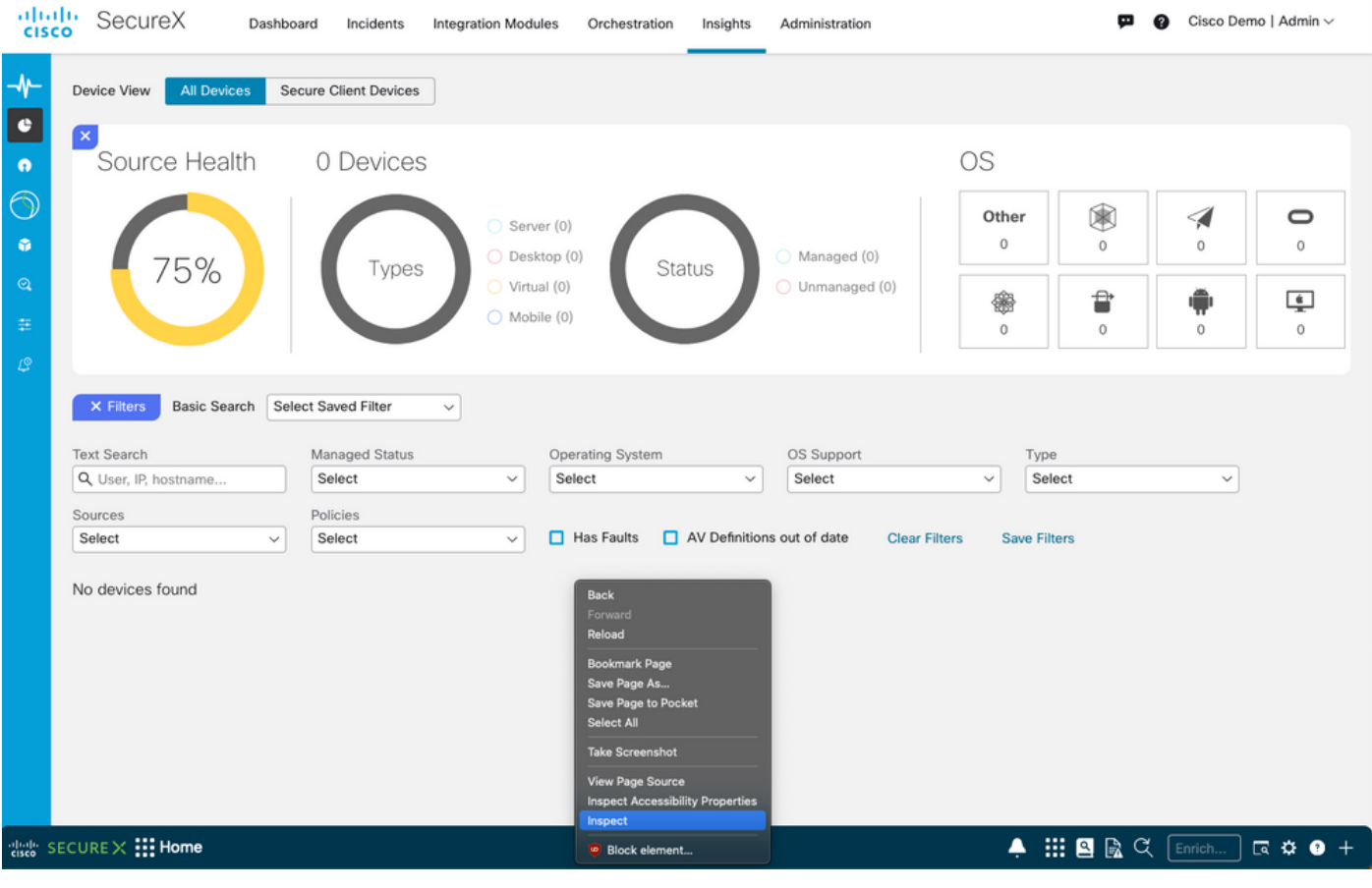

#### **步驟 4.**導航到選項卡**Network**。

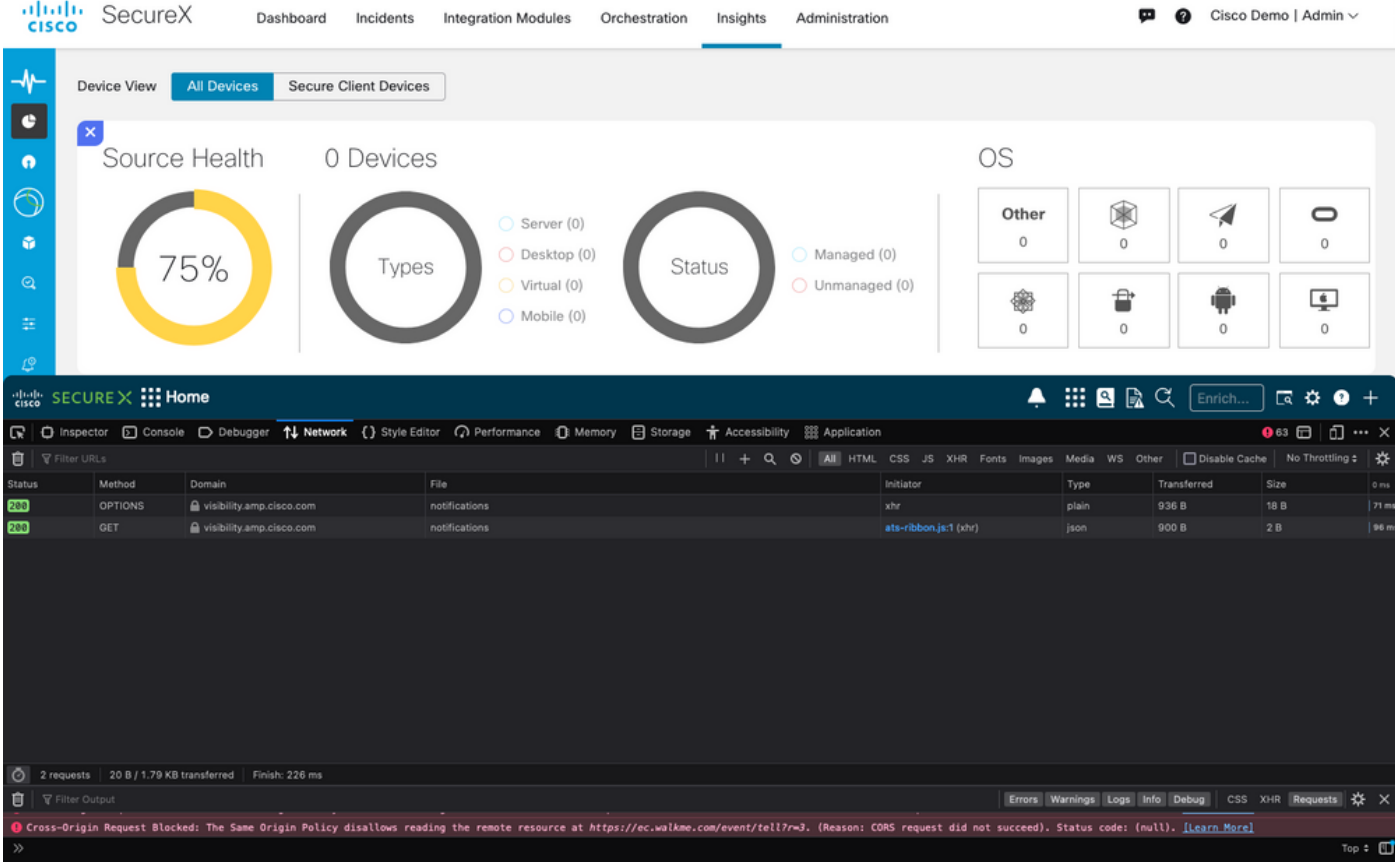

#### **步驟 5.**重現問題或重新載入頁面,以便在日誌中捕獲所有查詢。

**步驟 6.**選擇Engine圖示並選擇**Save All as HAR**,存檔電腦上的日誌。

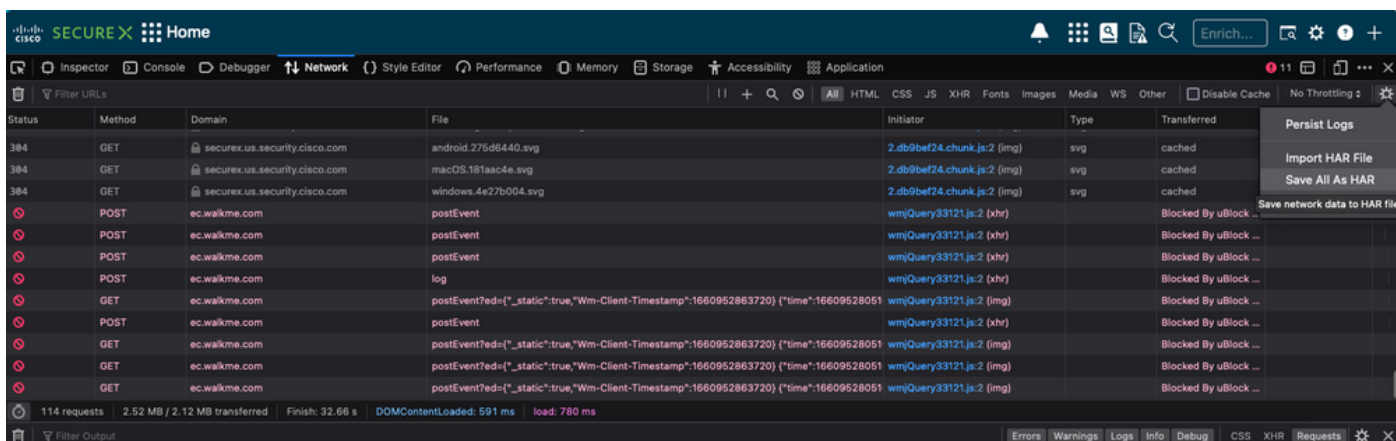

**步驟 7.**建立HAR檔案後,將檔案上傳到[支援個案管理器到](https://mycase.cloudapps.cisco.com/case)您的TAC案件。

相關資訊

- [官方](https://securex.us.security.cisco.com/help/securex/topic/introduction)[SecureX](https://securex.us.security.cisco.com/help/securex/topic/introduction)[文檔](https://securex.us.security.cisco.com/help/securex/topic/introduction)
- **[技術支援與文件](https://www.cisco.com/c/zh_tw/support/index.html) [Cisco Systems](https://www.cisco.com/c/zh_tw/support/index.html)**

#### 關於此翻譯

思科已使用電腦和人工技術翻譯本文件,讓全世界的使用者能夠以自己的語言理解支援內容。請注 意,即使是最佳機器翻譯,也不如專業譯者翻譯的內容準確。Cisco Systems, Inc. 對這些翻譯的準 確度概不負責,並建議一律查看原始英文文件(提供連結)。